# **BAB III**

# **PROSEDUR ANALISIS**

Dalam melakukan perencanaan desain, secara umum perhitungan dapat dibagi menjadi 2 yaitu: perencanaan secara manual dan perencanaan dengan bantuan program. Dalam perhitungan secara manual, ada beberapa referensi atau yang dapat digunakan bergantung pada kasus yang dihadapi. Sedangkan dalam perencanaan dengan bantuan program, diperlukan pengetahuan mengenai langkah-langkah yang harus dilakukan dalam mendefinisikan kasus yang dihadapi ke dalam program, baik metode yang digunakan pada program tersebut, maupun keluaran yang dihasilkan dari program tersebut.

#### **3.1 Objek Penelitian**

Objek penelitian atau objek yang dianalisis dalam penelitian ini adalah *underpass* terletak di kawasan Patung Dewa Ruci atau Simpang Siur, Kuta Provinsi Bali. Adapun penelitian ini dilakukan untuk mengetahui stabilitas dan deformasi dari galian *underpas* yang memiliki panjang 450 meter, lebar 18 meter dengan kedalaman 5,2 meter. Dan di tengah jalur underpass akan dibangun terowongan sepanjang 35 meter yang terletak persis di samping patung Dewa Ruci.

#### **3.2 Metode Pengumpulan Data**

Metode pengumpulan data yang dibutuhkan memerlukan beberapa tahap untuk penyelesaian proyek akhir ini antara lain dengan :

#### **3.3.1 Data Primer**

Data primer yang diprioritaskan adalah dengan cara mengambil data yang telah diuji yaitu data N-SPT bor log dan data hasil pengujian sampel tanah di laboratorium yang terdiri dari berat jenis  $(\gamma)$ , sudut geser ( $\phi$ ), nilai kohesi (c) dan profil muka air tanah.

# **3.3.2 Data Sekunder**

Data sekunder yang digunakan adalah data N-SPT bor log yang digunakan untuk mencari parameter tanah lain yang dibutuhkan apabila data hasil pengujian laboratorium tidak mencukupi dengan menggunakan korelasi antara data N-SPT bor log dengan parameter tanah yang dibutuhkan.

## **3.3.3 Studi Pustaka**

Membaca buku-buku dan referensi lain yang berhubungan dengan masalah yang ditinjau untuk penulisan Tugas Akhir ini.

#### **3.3 Prosedur Analisis**

Setelah data yang diperlukan diperoleh secara keseluruhan, maka data yang ada tersebut dikumpulkan. Kemudian dengan literatur yang sudah didapatkan maka data tersebut diolah dan dianalisis dengan menggunakan data yang diperoleh dilapangan, menggunakan formula yang ada pada landasan teori kemudian dianalisis secara manual dan dengan software yang berbasis elemen hingga yaitu *software* PLAXIS.

Metode kajian dapat disajikan dalam diagram (*flowchart*) sebagai berikut :

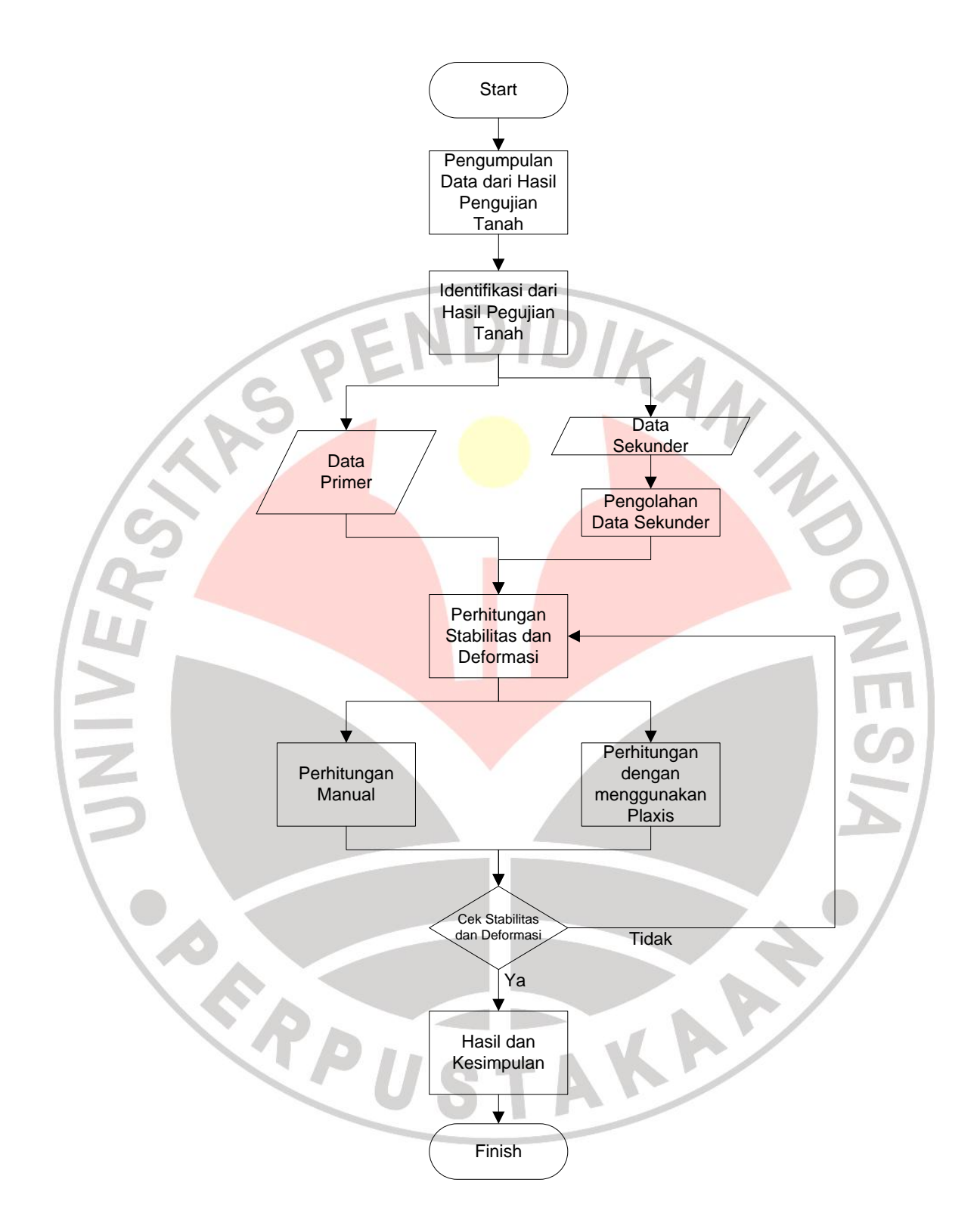

Gambar 3.1 *Flowchart* Prosedur Analisis

Plaxis adalah program komputer berdasarkan metode elemen hingga yang digunakan secara khusus untuk melakukan analisis deformasi dan stabilitas untuk berbagai aplikasi dalam bidang geoteknik. Kondisi sesungguhnya dapat dimodelkan dalam regangan bidang maupun secara axi-simetri. Program ini menerapkan metode antarmuka grafis yang mudah digunakan sehingga pengguna dapat dengan cepat membuat model geometrik dan jaring elemen berdasarkan penampang melintang dari kondisi yang ingin dianalisis. Program ini terdiri dari empat buah sub-program (Masukan, Perhitungan, keluaran, dan Kurva).

### **3.4 Parameter Tanah**

Dalam mendesain bangunan geoteknik, diperlukan data tanah yang dapat mempresentasikan keadaan lapangan. Data yang diperlukan dapat berupa data pengujian laboratorium dan data hasil pengujian lapangan. Pengujian laboratorium dan pengambilan sampel tanah tidak dilakukan pada seluruh lokasi melainkan di tempat-tempat yang memungkinkan dan dianggap mewakili lokasi sebenarnya.

Kelengkapan data dalam penyelidikan lapangan menentukan akurasi dalam perencanaan, tetapi tidak semua data dapat diperoleh dengan lengkap. Hal tersebut terkait dengan masalah biaya pengambilan sampel atau kendala nonteknis yang terjadi di lapangan. Oleh karena itu perencana harus dapat mengambil asumsi yang dipertanggungjawabkan dengan nilai kesalahan yang minimal. Asumsi tersebut diperoleh dari korelasi empiris yang telah dilakukan oleh ahli-ahli geoteknik dan mengacu pada pemahaman mekanika tanah yang baik.

# 3.5.1. **Berat Isi**  $(\gamma_{sat} \text{ dan } \gamma_{unsat})$

Berat Volume atau berat isi  $(y)$  merupakan berat tanah per satuan volume; jadi:

$$
\gamma = \frac{Berat\ (W)}{Volume\ (V)}
$$

Hubungan antara densitas dan berat volume

$$
\gamma\left(\frac{kN}{M^3}\right) = \frac{g, \rho\left(\frac{kb}{m^3}\right)}{1000}
$$

4

Dimana :  $\rho =$ massa (m) Volume (V)

## **3.5.2. Parameter Permeabilitas (k)**

Parameter permeabilitas dinyatakan dalam sebuah koefisien rembesan (k). Koefisien permeabilitas tergantung pada beberapa factor, antara lain: kekentalan cairan, angka pori, kekasaran permukaan butiran tanah, derajat kejenuhan tanah.

# **3.5.3. Parameter Kekakuan (E dan )**

Parameter kekakuan dinyatakan dalam modulus elastisitas (E) dan poisson ratio (v). Modulus Elastisitas (E) adalah Perbandingan antara tegangan dan regangan dari suatu benda. Besarnya modulus elastisitas dinyatakan dalam  $N/m<sup>2</sup>$  atau k $N/m<sup>2</sup>$ . Poisson ratio (v) merupakan ragangan arah horizontal dibagi dengan regangan arah vertikal.

Regangan horizontal:  $\varepsilon_h = \frac{\delta_h}{H}$  $H<sub>h</sub>$ 

**Aditya Raharjo, 2012 Analisis Stabilitas Dan Deformasi Galian Underpass Di Kawasan Simpang Siur Kuta-Bali** Universitas Pendidikan Indonesia | repository.upi.edu 55 Regangan vertikal:  $\delta_v$  $H_v$ 

Jadi, Poisson ratio (v) =  $\frac{\varepsilon_h}{\varepsilon}$  $\varepsilon_v$ 

#### **3.5.4. Parameter Kekuatan (c, dan )**

 $\bullet$  Kohesi (c)

Kohesi merupakan nilai yang timbul akibat adanya lekatan/ikatan antar butiran tanah. Parameter kohesi (c) dapat ditentukan dari nilai N-SPT.

Sudut geser / *friction angle* ( $\phi$ )

Sudut geser / *friction angle* diperloleh dari kekasaran antar butiran tanah. Sudut geser merupakan penambahan dari *shear strength* dengan *stress level*. Sudut geser yang besar ditemui pada tanah yang berbutir. Contohnya pada *dense sand*.

Dilatasi  $(y)$ 

NIVE

Lempung cenderung tidak menunjukan dilatasi sama sekali atau sama dengan 0. Dilatasi dari pasir tergantung dari  $\phi$  nya. Untuk pasir kwarsa kurang lebih adalah  $\psi \approx \varphi - 30^{\circ}$ . Walaupun demikian dalam kebanyakan kasus  $\psi$  adalah 0. Untuk d<30°, nilai negatif yang kecil untuk  $\psi$  hanya realistis untuk tanah pasir yang sangat lepas.

### **3.6 Langkah-Langkah Pemodelan Pada Program Plaxis 8.2**

Berikut ini merupakan langkah-langkah pemodelan analisa stabilitas galian pada program PLAXIS 8.2:

1. Pada saat membuka PLAXIS Input, sebuah kotak dialog *Creat/Open project* 

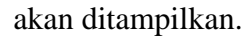

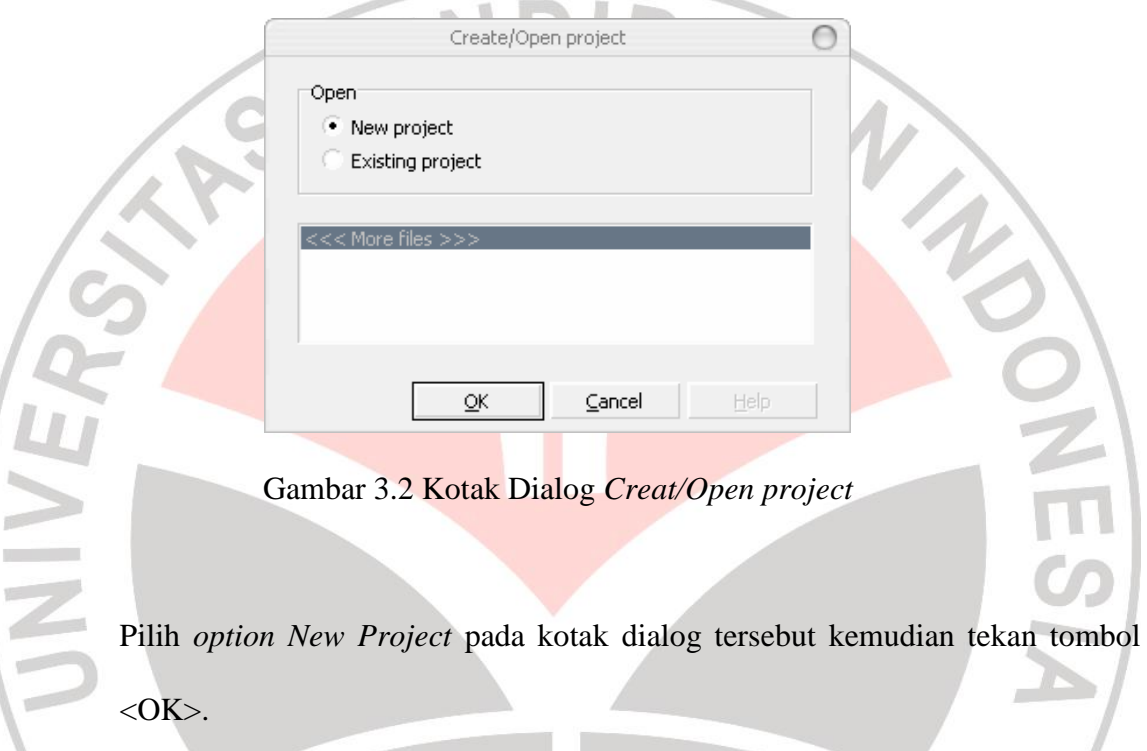

2. Setelah kotak dialog *General settings* ditampilkan, pada lembar tab *Project*  masukkan nama proyek pada kotak *Title*. Tanah dimodelkan sebagai elemen segitiga dengan 15 titik nodal, maka pada *combo box Model* dan *Elements*  berturut-turut dipilih *Plane strain* dan *15-Node*. Pilih tombol <Next> atau lembar tab Dimensions. Untuk analisis pembebanan gempa, masukan koefisien gempa di permukaan tanah sesuai dengan wilayah gempa dari lokasi penelitian pada x-acceleration dan y-acceleration.

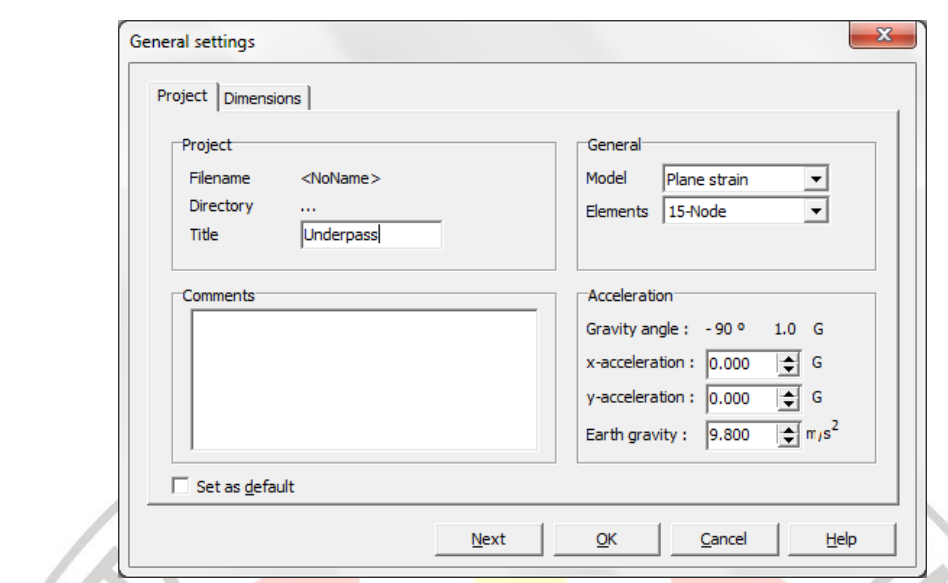

Gambar 3.3 Lembar Tab *Project* pada Kotak Dialog *General Settings*

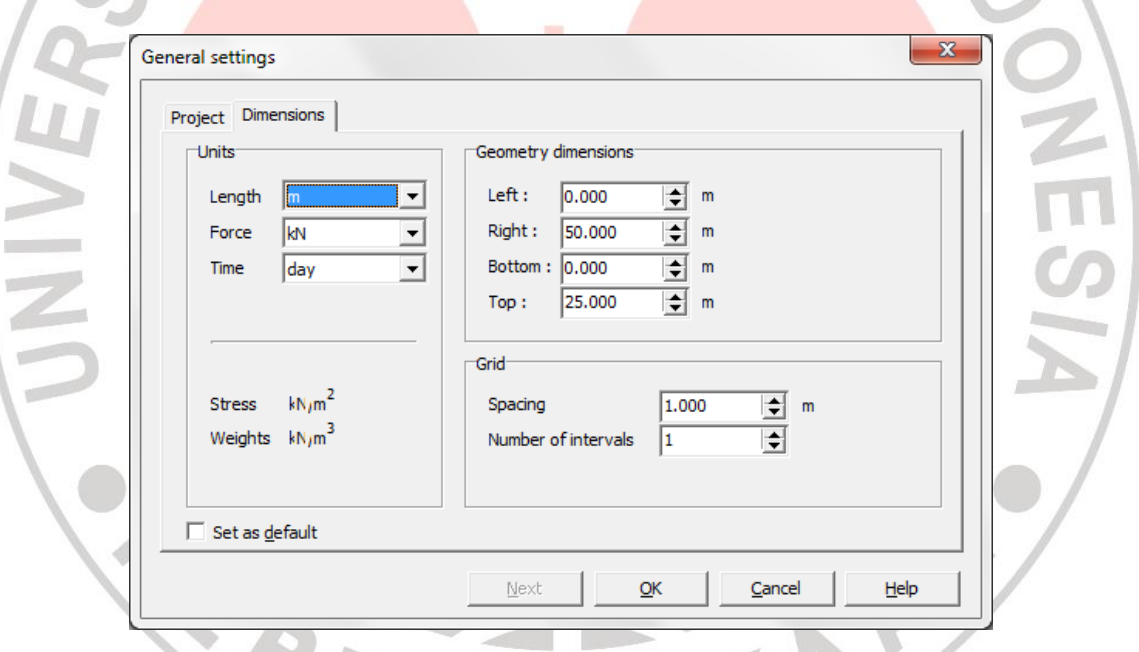

Gambar 3.4 Lembar Tab *Dimensions* pada Kotak Dialog *General Settings*

Karena satuan panjang, gaya, dan waktu yang akan digunakan adalah m, kN, dan hari, maka pada *combo box Length*, *Force*, dan *Time* berturut-turut dipilih *m*, *kN*, dan *day*. Setelah itu, masukkan data geometri dan data grid yang akan digunakan. Adapun *input* untuk kedua jenis data tersebut dapat dilihat pada Gambar 3.4 Setelah semua data *input* selesai dimasukkan, pilih tombol <OK>.

3. Pada saat jendela PLAXIS Input ditampilkan, gambar model geometri yang akan dianalisa sebagaimana yang ditampilkan pada Gambar 3.5 dengan menggunakan *Geometry line*. Adapun langkah untuk mengakses *Geometry line*  adalah dengan memilih *Geometry* > *Geometry line* pada baris menu atau dengan memilih tombol pada *toolbar*.

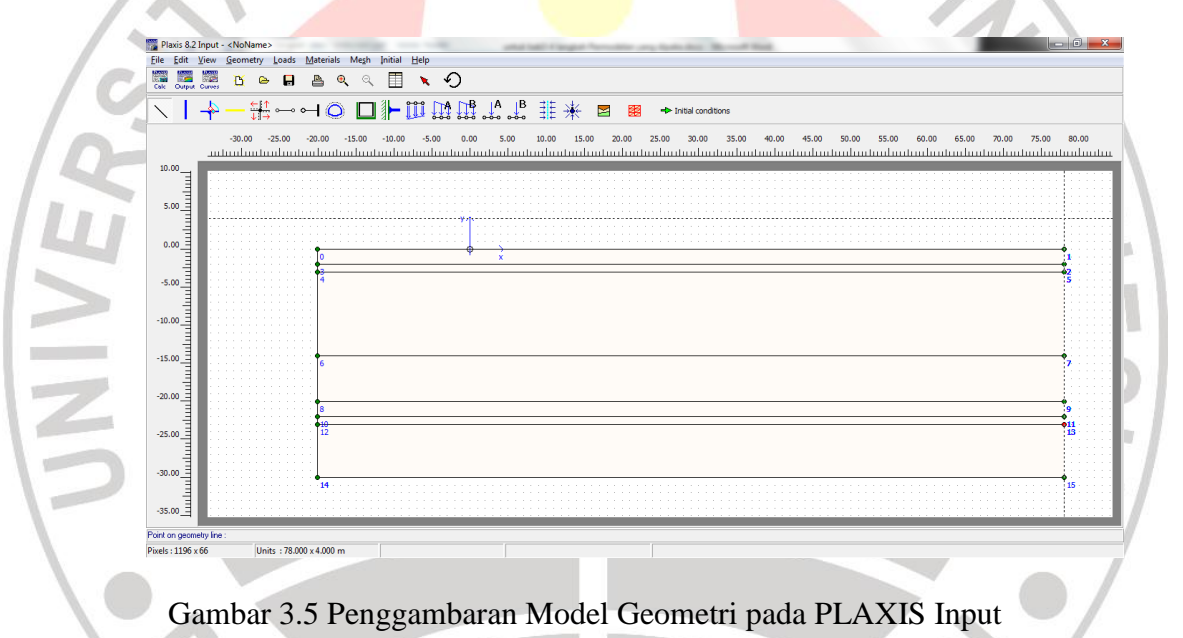

AKAP

ERPU

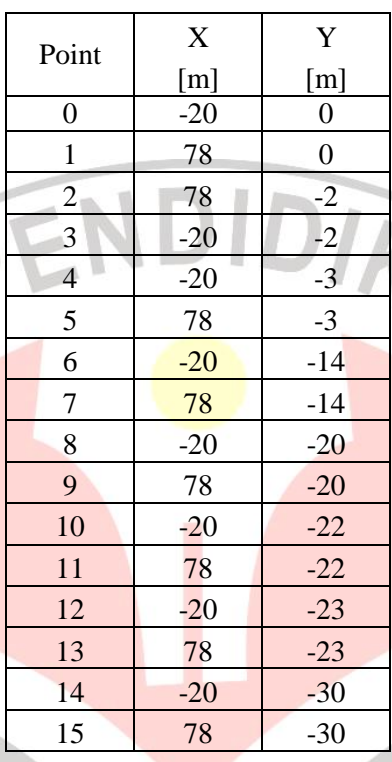

AMINO

Tabel 3.1 Data Koordinat Model Geometri

4. Untuk menggambar elemen borpile dan plat lantai jalan raya, pilih *Geometry* > *Plate* pada baris menu atau dengan memilih tombol pada *toolbar*. Setelah itu, aplikasikan elemen *Plate* pada dinding penahan galian (*boredpile*) dan plat lantai jalan dapat dilihat pada Gambar 3.6.KAP

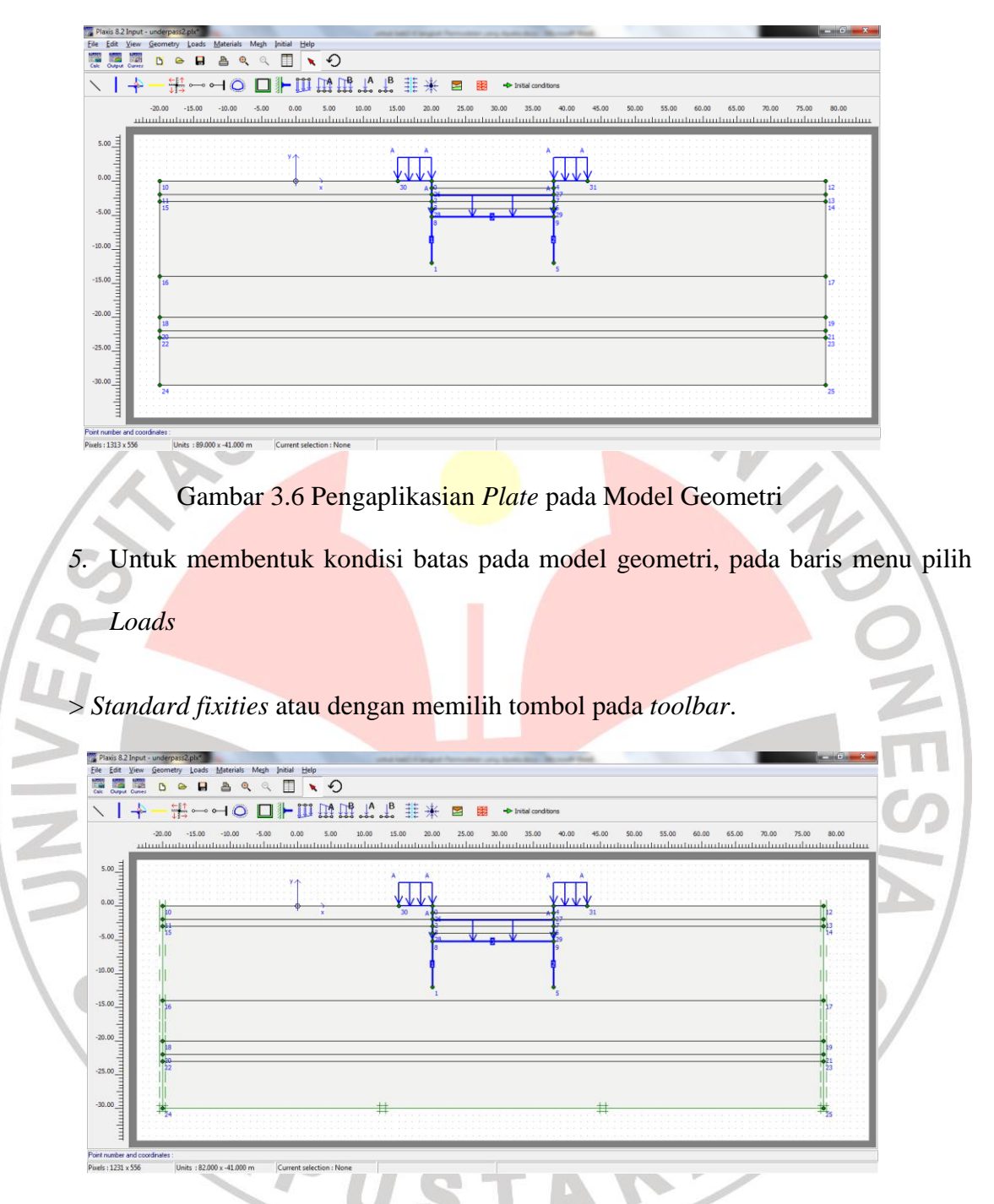

Gambar 3.7 Pengaplikasian *Standard fixities* pada Model Geometri

6. Setelah *boundary condition* untuk model geometri terbentuk, langkah berikutnya adalah pengidentifikasian dan pengaplikasian data tanah pada model geometri. Adapun langkah untuk mendefinisikan parameter tanah yang digunakan adalah dengan memilih tombol pada *toolbar* atau dengan memilih *Materials* > *Soil & Interfaces...* pada baris menu.

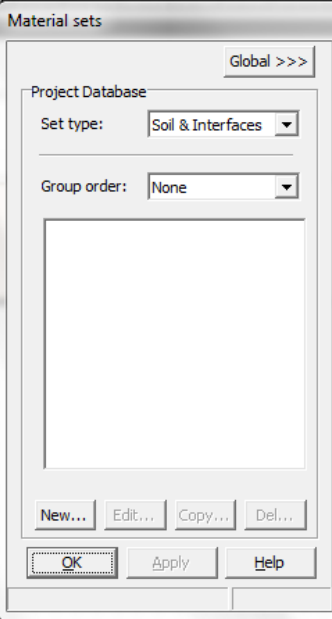

WA

#### Gambar 3.8 Kotak Dialog *Material sets*

Untuk mendefinisikan data tanah yang digunakan, pada kotak dialog *Material sets*, pilih tombol <New...>. Sebuah kotak dialog baru yang terdiri dari lembar tab *General*, *Parameters*, dan *Interfaces* akan ditampilkan. Masukkan identitas tanah pada kotak *Identification*. Pada *combo box Material model* dan *Material type* berturut-turut dipilih model analisa yang akan digunakan dan kondisi tanah yang akan dimodelkan. Kemudian pada kotak γ*unsat*, γ*sat* , *kx*, dan *k<sup>y</sup>* berturut-turut dimasukkan parameter tanah berupa berat isi tanah dalam kondisi kering dan dalam kondisi jenuh air serta permeabilitas tanah dalam arah horizontal dan arah vertikal. Setelah itu pilih tombol <Next> atau pilih lembar tab *Parameters*.

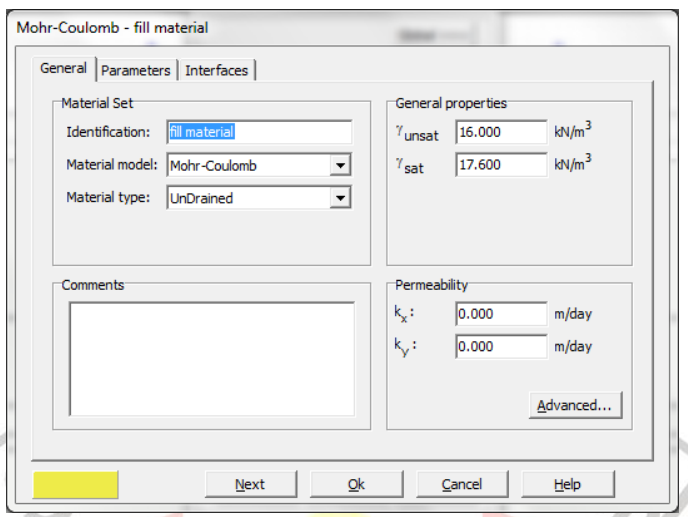

Gambar 3.9 Lembar Tab *General* pada Kotak Dialog *Mohr-Coulomb*

Pada lembar tab *Parameters*, masukkan data modulus elastisitas, poisson ratio, kohesi, dan sudut geser tanah berturut-turut pada kotak *Eref*, υ *(nu)*, *cref*, dan φ *(phi)*. Setelah itu pilih lembar tab *Interfaces* atau memilih tombol <Next>.

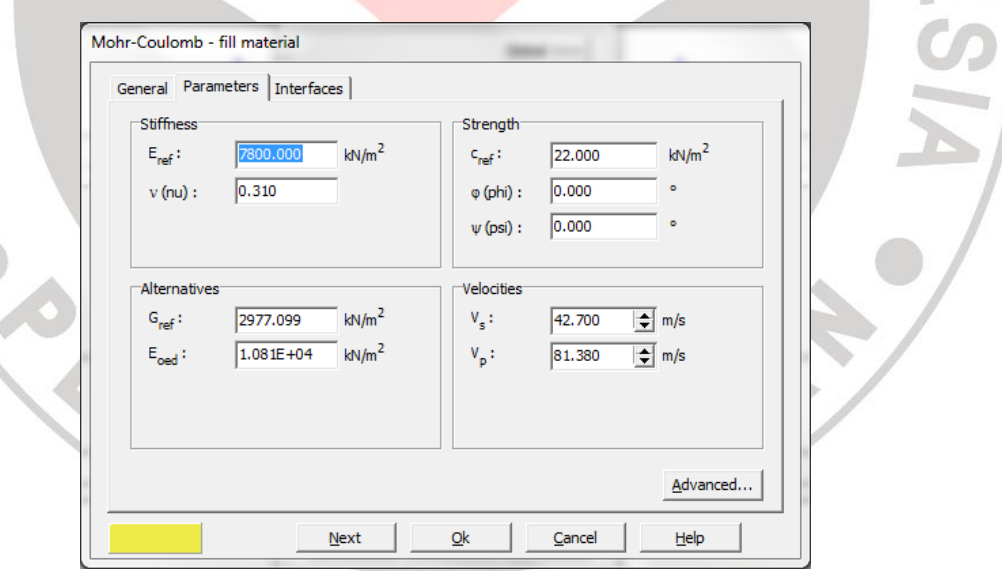

Gambar 3.10 Lembar Tab *Parameters* pada Kotak Dialog *Mohr-Coulomb*

Masukkan nilai *interface* pada kotak *Rinter* dengan memilih *option Manual* pada lembar tab *Interfaces*. Setelah itu pilih tombol <OK>. Untuk mengaplikasikan material tanah ke dalam model geometri, *drag* material tanah yang ada ke model geometri.

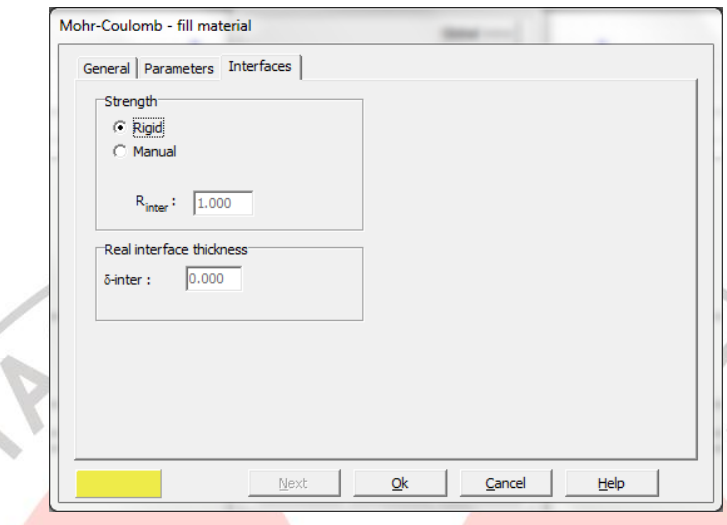

Gambar 3.11 Lembar Tab *Interfaces* pada Kotak Dialog *Mohr-Coulomb*

Data tanah yang digunakan dalam model geometri dalam PLAXIS Input dapat

dilihat pada Tabel 3.2.

| Parameter<br>Tanah | Name                       | Fill<br>material | Pasir            | Lempung<br>lunak | Cadas<br>muda 1<br>(lempung) | Cadas<br>keras 1<br>(lempung) | Cadas<br>muda 2<br>(lempung) | Cadas<br>keras 2<br>(lempung) | Unit              |
|--------------------|----------------------------|------------------|------------------|------------------|------------------------------|-------------------------------|------------------------------|-------------------------------|-------------------|
| Model material     | Model                      | Mohr-<br>Coloumb | Mohr-<br>Coloumb | Mohr-<br>Coloumb | Mohr-<br>Coloumb             | Mohr-<br>Coloumb              | Mohr-<br>Coloumb             | Mohr-<br>Coloumb              |                   |
| Tipe material      | Undrained                  | Undrained        | Undrained        | Undrained        | Undrained                    | Undrained                     | Undrained                    | Undrained                     |                   |
| Berat isi kering   | $\square_{\mathrm{unsat}}$ | 16               | 16.65            | 16.70            | 18.545                       | 18.455                        | 19.091                       | 19.818                        | $kN/m^3$          |
| Berat isi jenuh    | $\square_{\text{sat}}$     | 17.6             | 18.311           | 18.37            | 20.4                         | 20.3                          | 21                           | 21.8                          | $kN/m^3$          |
| Modulus<br>Young's | E                          | 7800             | 34500            | 7765             | 10350                        | 10500                         | 11000                        | 12000                         | kN/m <sup>2</sup> |
| Poisson's Ratio    | $\Box$                     | 0.31             | 0.3              | 0.32             | 0.33                         | 0.35                          | 0.35                         | 0.35                          |                   |
| Kohesi             | $\mathcal{C}$              | 22               | $\mathbf{0}$     | 24.32            | 300                          | 300                           | 300                          | 300                           | kN/m <sup>2</sup> |
| Sudut geser        | $\Box$                     | $\mathbf{0}$     | 38.22            | $\mathbf{0}$     | $\mathbf{0}$                 | $\theta$                      | $\overline{0}$               | $\mathbf{0}$                  | $\,$ O            |
| Sudut dilatasi     | $\Box$                     | $\mathbf{0}$     | $\Omega$         | $\mathbf{0}$     | $\Omega$                     | $\Omega$                      | $\overline{0}$               | $\mathbf{0}$                  |                   |
| Interface          | $R_{\text{inter}}$         | 1                |                  |                  |                              |                               |                              |                               |                   |

Tabel 3.2 Parameter Tanah pada Model Geometri

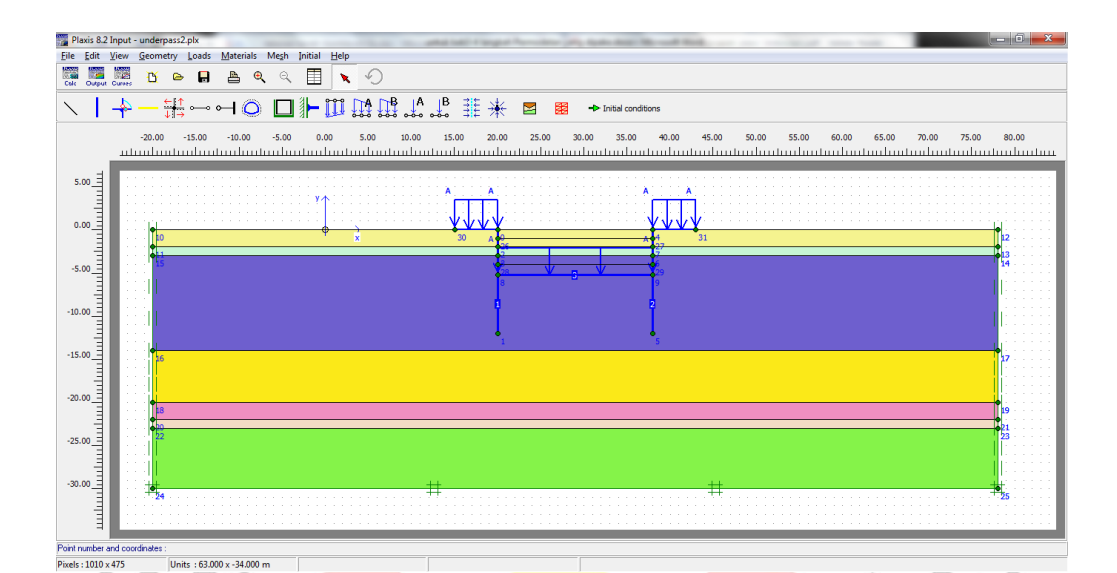

Gambar 3.12 Pengaplikasian Data Tanah pada Model Geometri

7. Pendefinisian material plat dilakukan dengan memilih *Plates* pada *combo box Set type* yang berada dalam kotak dialog *Material sets* atau dengan memilih *Materials > Plates* pada baris menu, kemudian pilih tombol <New...>.

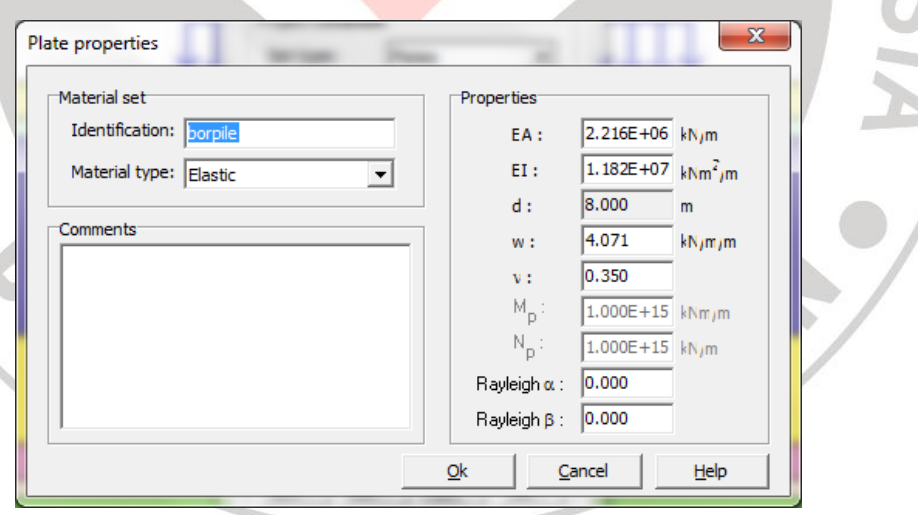

Gambar 3.13 Kotak Dialog *Boredpile Properties*

Masukkan identitas material dinding penahan galian (*boredpile*) dan plat berturutturut pada kotak *Identification* dan *EA, EI, w* dan, □ yang ada pada kotak dialog *Plates properties*. Pilih tombol <OK> dan kemudian aplikasikan data geotekstil pada model geometri. Setelah pengaplikasian dilakukan, pilih tombol <OK> pada kotak dialog *Material sets*.

8. Setelah pendefinisian dan pengaplikasian data meterial selesai dilakukan, tahap berikutnya adalah membuat jaring elemen hingga pada model geometri. Adapun langkah penyusunan jaring elemen hingga dapat dilakukan dengan memilih tombol . Setelah itu akan ditampilkan sebuah jendela PLAXIS

Output. Pilih tombol  $\left| \right| \leftrightarrow$  Update untuk memperbaharui jaring elemen hingga.

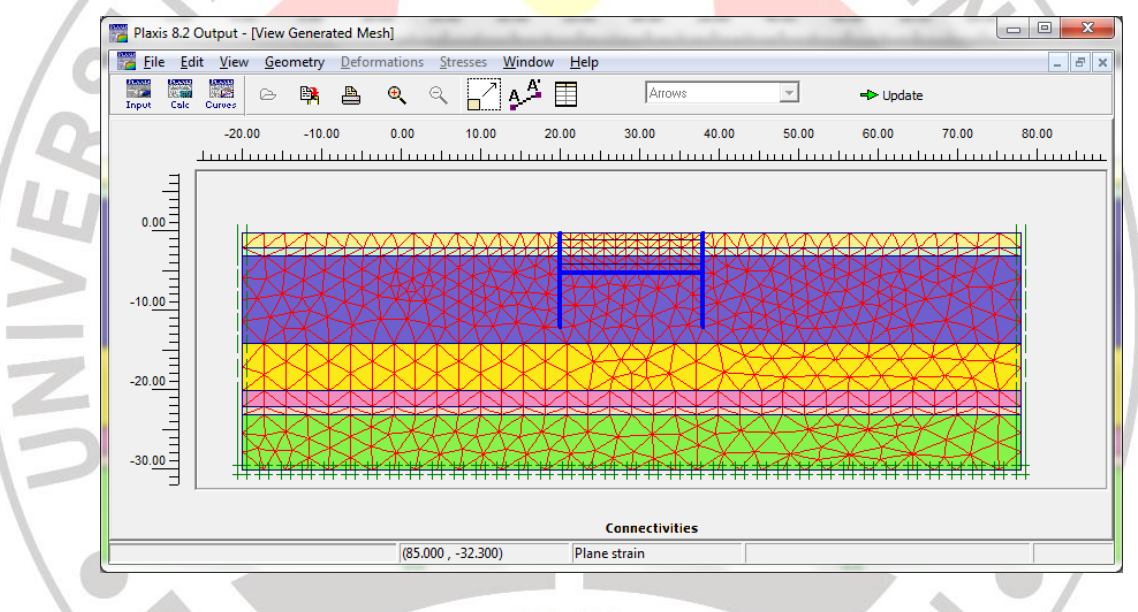

Gambar 3.14 Output G*enerated Mesh* pada PLAXIS Output

- 9. Untuk mendefinisikan konsidi awal tanah, pilih tombol  $\rightarrow$  Initial conditions atau dengan memilih *Initial* > *Initial conditions* pada baris menu.
- 10. Pada kotak dialog *Water weight*, masukkan nilai berat jenis air sebesar 10 kN/m3 pada kotak γwater kemudian pilih tombol <OK>.

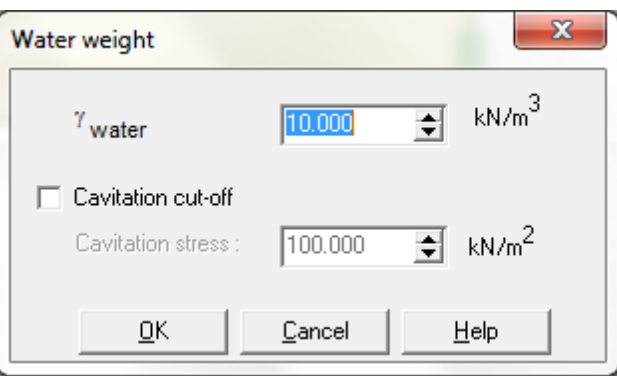

Gambar 3.15 Kotak Dialog *Water weight*

11. Untuk memodelkan batas muka air tanah pada model geometri, pilih tombol ē pada *toolbar* atau dengan memilih *Geometry* > *Phreatic level* pada baris menu. Aplikasikan batas muka air tanah pada model geometri seperti pada Gambar 3.16. sxis 8.2 Input - underpi  $\overline{\blacksquare}$  $\gamma$ 日当日气  $\overline{\mathbf{x}}$  $\mathcal{L}$ 図量  $\overline{\bullet}\bullet$ -<br>
Calcula<sup>-</sup>  $5.00 0.00$  $-5.00$  $\sim$  $-25.00$ -30.0 Point number and<br>Pixels : 1348 x 55

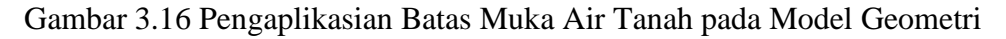

12. Untuk menghitung tegangan air pori pada model geometri, pilih pada toolbar atau dengan memilih *Generate* > *Water pressures* pada baris menu. Kotak dialog seperti pada Gambar 3.17 akan ditampilkan.

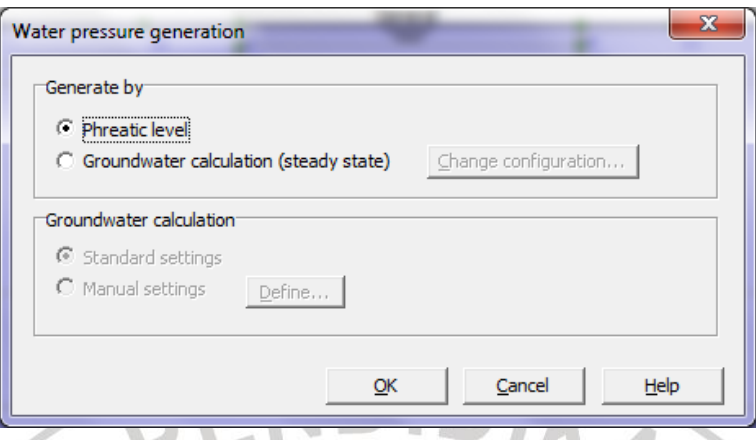

Gambar 3.17 Kotak Dialog *Water pressure generation*

Pada kotak dialog *Water pressure generation* pilih *option Phreatic level*  kemudian pilih tombol <OK>. Setelah itu akan ditampilkan sebuah jendela PLAXIS Output seperti yang tergambar pada Gambar 3.18.

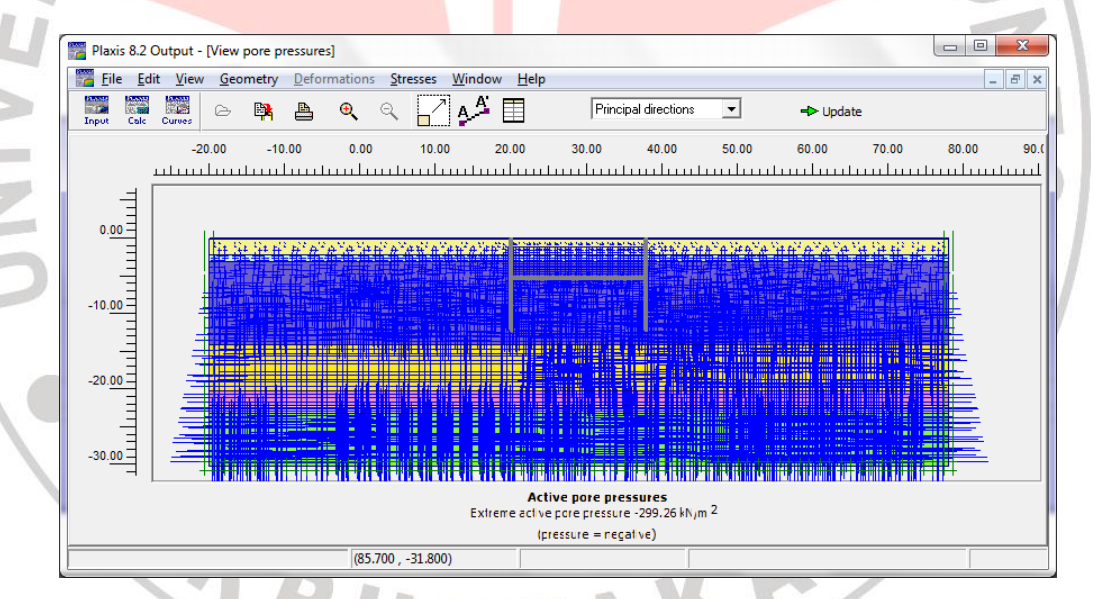

Gambar 3.18 Jendela *View pore pressures* pada PLAXIS Output

Pada jendela PLAXIS Output, pilih tombol **PLAKIS** pada *toolbar* untuk

memperbaharui perhitungan tegangan air pori pada model geometri.

13. Setelah proses identifikasi dan pendefinisian model geometri tanah selesai

**Aditya Raharjo, 2012 Analisis Stabilitas Dan Deformasi Galian Underpass Di Kawasan Simpang Siur Kuta-Bali** dilakukan, maka tahap berikutnya adalah melakukan perhitungan pada model

Universitas Pendidikan Indonesia | repository.upi.edu 68

geometri. Adapun langkah untuk melakukan perhitungan adalah dengan memilih tombol  $\bigotimes$  atau  $\bigotimes$  Calculate pada *toolbar*.

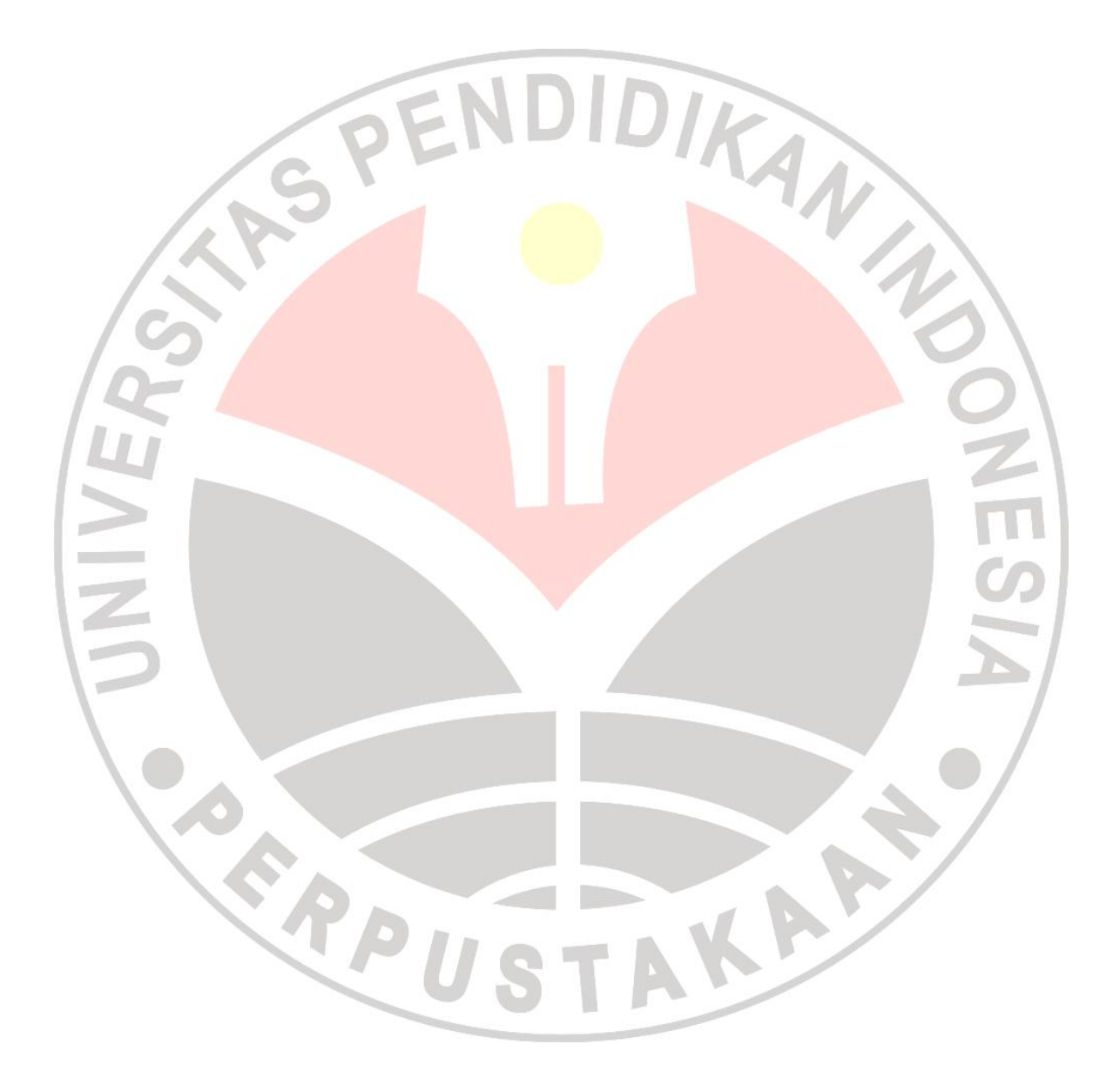